### **BUILT FOR POWERCORE**

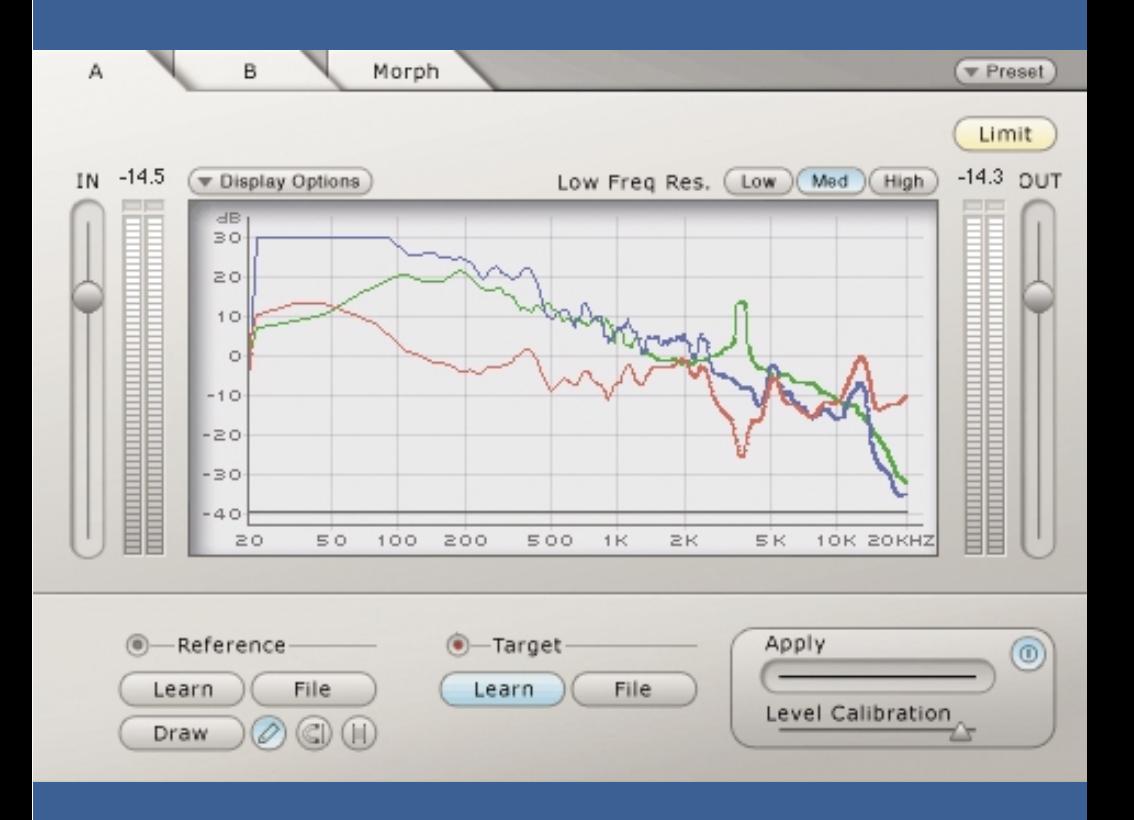

# **ASSIMILATOR**

インストールガイド

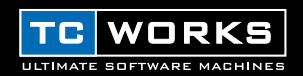

# はじめに

自分のミックスとプロのマスタリングした曲を比べて、どうしてあのようないいサウンドに仕上 がらないんだろう、と自問自答したことはありませんか?そんな経験がある方は ASSIMILATOR が解決のカギです。ASSIMILATOR は気に入ったミックスやインストゥルメントのトラックの周 波数曲線を学習し、その曲線を別のミックスやトラックに適用します。つまり、ASSIMILATOR は「自動イコライザー」のようなもので、ミックスのEQ設定や微調整のめんどうな手間を省き ながらもサウンドに磨きをかけることができます。また、リニアフェイズ・イコライゼーション を使用しているので、フェイズの歪みによるノイズの心配がありません。このようにフェイズ干 渉がないため、透明で音楽的な処理ができます。また何よりも、ASSIMILATORはPOWERCORE 搭載システムの恩恵を活用できるので、CPU に負担をかけずに極限のプロセシングが可能です。

それではASSIMILATORの威力を存分にお楽しみください。

#### TC WORKS チーム

#### ご注意!

本製品はPOWERCORE プラグインです。コンピュータにPOWERCORE が搭載されていな いとプラグインが作動しませんのでご注意ください。

#### ご注意!

ASSIMILATORはPOWERCORE とネイティブのハイブリッド・プラグインです。高音質を 保ちながらもプラグインの性能を最大限に引き出すために、リミターはホストコンピュータ のCPU 上でネイティブ作動します。これは過大な負荷をかけず、ゲイン設定などのそれほど 重要でない動作でASSIMILATOR がDSPを使用する度合いを軽減しています。

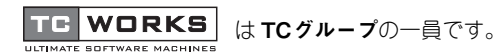

COPYRIGHT © 2002 BY TC WORKS SOFT-&HARDWARE GMBH.すべての製品名および会社名はそれ ぞれの所有者の商標TM です。仕様は予告なく変更することがあります。許可なく転載を禁止します。

# 操作の前に

# システム条件

#### **Windows**

- POWERCORE 1.6.5以上
- Windows 98SE/ME/2000/XP
- Pentium III/500以上
- RAM 容量128MB
- VST 対応のホストアプリケーション
- ホストアプリケーションの条件を満たしたシステム

#### Mac OS

- POWERCORE 1.6.5以上
- Mac OS 9.04 以上 (Mac OS Xを含む)
- PowerMacintosh G3/300 以上
- RAM 容量128MB
- VST またはMAS 対応のホストアプリケーション
- ホストアプリケーションの条件を満たしたシステム

# ASSIMILATORの基本概念

ASSIMILATORは他のプラグインとはまったく異なる、パワフルなイコライゼーション・ツール です。その基本概念は、オーディオデータの周波数曲線を「学習」し、それを別のオーディオデー タに適用する、ということです。学習機能をサンプリングとして考えるとわかりやすいでしょう。

- 1. 気に入ったオーディオの周波数曲線を「サンプリング」します。(つまり、参照する「リファ レンス」オーディオを学習します。)
- 2. 処理したいオーディオデータの周波数曲線を「サンプリング」します。(つまり、「ターゲッ ト」オーディオを学習します。)
- 3. 「リファレンス」曲線を「ターゲット」曲線に適用します。

ASSIMILATORは2 種類のオーディオデータの周波数曲線を比較し、その相違を補間して、ター ゲット・オーディオに適用する理想的なEQ 曲線を生成します。

# ASSIMILATORの用途

ASSIMILATORは以下の用途に適しています。

- ライブミックスの周波数特性をスタジオミックスに近づける (またはその逆)。
- アルバムの各トラックの EQ が全体にわたって均一になるようにする。
- 好きな曲の周波数曲線を自分の曲に適用する。
- 気に入ったトラックの周波数曲線を自分のトラック (ボーカル、スネア等)に適用する。
- 映画やビデオなどのポストプロダクションとして、様々な環境のサウンドの周波数特性を相互 になじませる。

# 用語

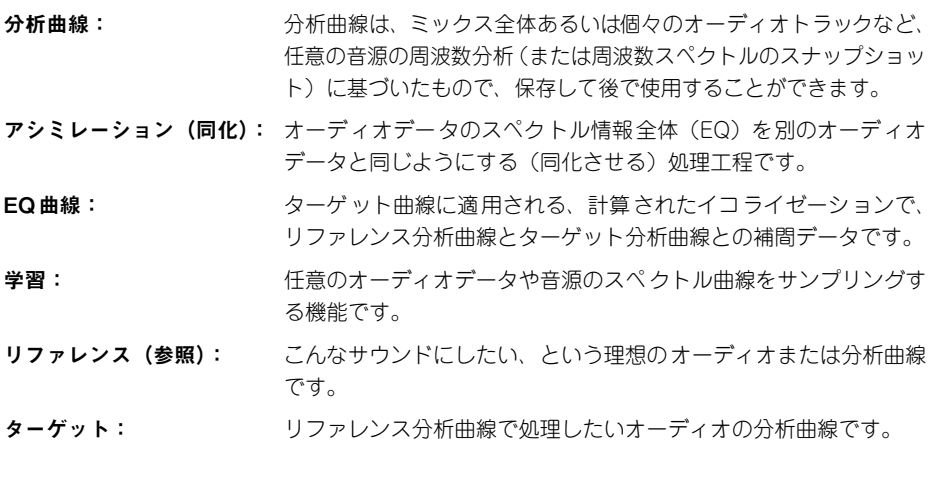

# 2つの曲線の学習

1つの曲線を学習するだけでは正しいアシミレーションができません。ターゲット・オーディオ をリ ファレン ス・オーディ オと同 じように したい場 合は、両方 のオーデ ィオの曲 線を ASSIMILATORが学習することが必要です。2つの曲線を学習する必要性を、例を使って説明し ましょう。

### 正確なアシミレーションには1つの曲線だけでは不十分

1. 理想のサウンドを持つリファレンス・オーディオの分析曲線を学習します。

2. ターゲット・オーディオに、この分析曲線をそのまま適用します。

これでは期待した結果が出ません。この方法でターゲット・オーディオを処理するとどうなるか 考えてみましょう。たとえばリファレンス曲線のレベルが100Hzで+12dBとします。これを 100Hz で+6dBのターゲット・オーディオに適用すると、100Hzでのレベルが+18dB となり、 結果的に100Hzでリファレンス曲線の値より6dBの差が生じるため、出来上がったオーディオ はリファレンス・オーディオと同じ周波数特性を持たないことになります。

### 正確なアシミレーションには2つの曲線が必要

そこで、ターゲット・オーディオの分析曲線も学習することで、2つの曲線を正確に比較し、理 想のEQ 曲線を補間生成します。

上記の例にもう1 つのステップを追加してASSIMILATORを正しく使ってみましょう。

- 1. 理想のサウンドを持つリファレンス・オーディオの分析曲線を学習します。
- 2. 処理したいターゲット・オーディオの分析曲線を学習します。
- 3. ターゲット・オーディオに、補間された EQ曲線を適用します。

良い結果が出るはずです。この例では、オーディオ処理の前に2つの曲線を比較する、という補 間過程があります。たとえばリファレンス曲線のレベルが100Hzで+12dBとします。これを 100Hz で+6dBのターゲット・オーディオに適用すると、100Hzでのブースト量は+ 6dBとな ります。この6dBのブースト量は 2つの曲線を比較した時の差から得られる値です。このように、 最初の例とはまったく違った結果が得られます。

### プリセットの操作

他のプラグインとは異なり、ASSIMILATORには 2種類のプリセットがあります。

#### Curve(曲線)

オーディオデータのスペクトルを学習したら、これを分析曲線として保存します。この曲線は、 ファイルメニューからリファレンス曲線またはターゲット曲線としてロードできます。

#### Preset(プリセット)

プリセットはプラグイン全体に共通の設定です。プリセットには、プラグインの「A」、「B」画面 で表示するリファレンス/ターゲット曲線、「Morph」画面で設定するパラメータなどが保存さ れます。このグローバル設定は、ホストアプリケーションのグローバル設定に似ていますが、 ASSIMILATORのプリセット設定を使えば、ホストアプリケーションやシステムに関係なく、他 のユーザーとプリセットを共有することができます。

ASSIMILATOR はプリセットや曲線をファイル形式で保存できる構造になっています。つまり、 作業の流れに都合良くプリセットを整理したり、システムやアプリケーションに関係なく他の ユーザーとプリセットや曲線ファイルを交換することができます。

プリセットは独立したファイルとしてハードディスクに保存されます。プリセットを指定の場所 に保存したら、プラグインを使用するたびに、そのプリセットがファイルメニューに表示されま す。ファイルをサブフォルダに入れることも可能です。このサブフォルダもプラグインで認識さ れます。

### File(ファイル)

[File] をクリックするとファイルメニューが開きます。次の選択肢があります。

#### Load Preset/Curve(プリセット/曲線のロード)

これを選択すると、共有フォルダなども含めシステム上の任意のフォルダにアクセスできます。 初期設定ではASSIMILATOR プリセットのある場所からのロードになります。 この初期設定でのファイル位置にあるプリセットだけが、ポップアップメニューに表示されます。

#### Save Preset/Curve(プリセット/曲線の保存)

これを選択すると、共有フォルダなども含めシステム上の任意のフォルダに自分のプリセットを 保存できます。初期設定ではASSIMILATOR プリセットのある場所への保存になります。

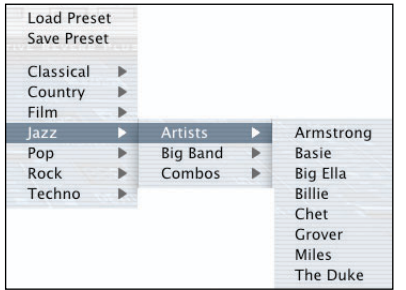

プリセットや曲線は、別のサブフォルダに整理する こともできます。このサブフォルダはClassical、 Jazz、Psychedelic Popなどの基本的な音楽ジャ ンルに分類されます。

フォルダは必要に応じて削除、整理、新規作成がで きます。たとえばプロジェクト、カスタマ、ジャン ル別にプリセットフォルダが作成できます。

上図の例では、リファレンス曲線、ターゲット曲線として使用できる様々な分析曲線が分類され ています。

# 初期設定でのプリセットの保存場所

ASSIMILATOR の分析曲線とプリセットは以下のフォルダに入っています。

Mac OS (OS X を除く): ファイルはシステムフォルダ内に保存されています。 システムフォルダ→アプリケーションサポート→ TCWorks →ASSIMILATOR→ Presets システムフォルダ→アプリケーションサポート→ TCWorks →ASSIMILATOR→ Curves

Mac OS X: ファイルはユーザーフォルダ内に保存されています。

ユーザー→(名前)→ライブラリ→ アプリケーションサポート→ TCWorks → ASSIMILATOR → Presets

ユーザー→(名前)→ライブラリ→ アプリケーションサポート→ TCWorks → ASSIMILATOR → Curves

Windows:ファイルはWindows OS のハードディスクに保存されています。

ハードディスク→¥プログラム¥TCWorks¥System¥Application Support¥ASSIMILATOR ¥Presets

ハードディスク→¥プログラム¥TCWorks¥System¥Application Support¥ASSIMILATOR ¥Curves

- ファイルを削除するには、ゴミ箱に移動します。
- プラグインメニューに表示する新規サブフォルダを作成するには、ASSIMILATORのプリセッ トのある「Presets」フォルダのプラグインフォルダ内に新しいフォルダを作成します。

# Mac OS X でのアクセス権

ファイルを他のユーザーと共有したい場合は、他のユーザーがコンピュータにログインする前に、 「共有」フォルダへご自分のプリセットをコピーしてください。

システムフォルダにプリセットを保存する場合は、適切な管理者の権利を持っていることを確認 してください。

サブフォルダをファイルメニューに表示させるには、少なくとも1 つのプリセットがそのサブ フォルダに入っていることが必要です。

*ASSIMILATOR /* 7

# コントロール類

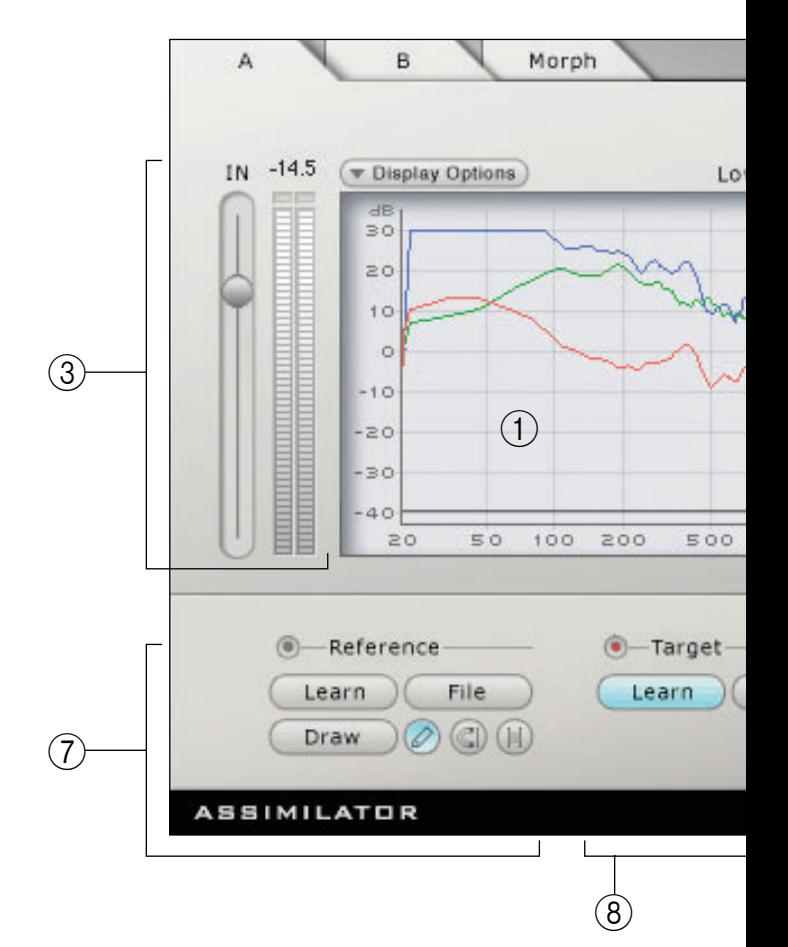

- 1. 分析グラフ
- 2. プリセット操作
- 3. 入力ゲインとメーター
- 4. 低周波解像度
- 5. 出力ゲインとメーター
- 6. リミタースイッチ/作動インジケータ
- 7. リファレンス分析曲線セクション
- 8. ターゲット分析曲線セクション
- 9. EQ 曲線適用フェーダー
- 10. レベル較正フェーダー

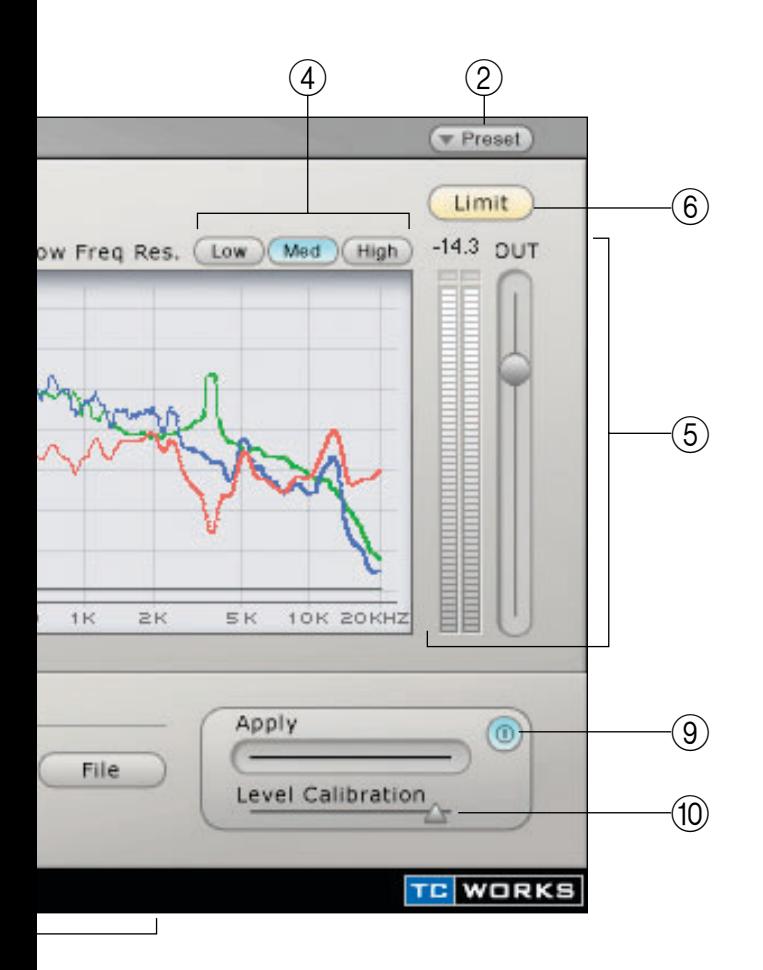

*ASSIMILATOR /* 9

# 分析グラフ

このグラフには「A」画面と「B」画面があり、リファレンス分析曲線、ターゲット分析曲線、補 間されたEQ 曲線を表示します。「Morph」画面が選択されていると、この分析グラフ表示が変化 します。詳細は「Morph」の項をお読みください。

- 青: リファレンス分析曲線
- 緑: ターゲット分析曲線
- 黒: 処理後の信号のリアルタイム分析
- 赤: ターゲットに適用するEQ 曲線の量。ゼロの設定では、EQ 曲線がターゲットに適用されず、 赤い線は平らになります。

#### Dsiplay Options(表示オプション)

これをクリックすると、グラフに表示される曲線がオン/オフできます。ただし表示をオフにし ても、その曲線が表示されないだけで、無効になるわけではありません。

#### IN(入力ゲイン)フェーダー/メーター

入力ゲインのフェーダーとメーターでASSIMILATOR へ入力される信号の量を調整します。メー タ ーの 一番 上に ある クリ ッ プイ ンジ ケー タが 点灯 しな い よう に調 整し てく ださ い。 POWERCOREは固定処理システムなので、信号レベルを0dB以上に上げると歪みが生じます。 クリップインジケータが点灯したら必ず入力ゲインフェーダーを下げて消灯させてください。

#### Low Freq Res.(低周波解像度)

FFT(高速フーリエ変換)の解像度を選択します。

Low:2048ポイント

Med:4096 ポイント

Low Freg Res. Low Med High

High:8192 ポイント

初期設定は「Med」です。ほとんどのケースはこの設定で十分です。「High」は特にフルミック スで低周波数の精密な分析が必要な時に選択するといいでしょう。「Low」はフルミックスよりも 個々のトラックに適しています。たとえばボーカルサウンドを、別のセッションで録音したボー カルサウンドとアシミレーション(同化)させる時に使います。

#### OUT(出力ゲイン)フェーダー/メーター

dB単位の標準のフェーダー/メーターで、プラグインの出力ゲインを調整、表示します。 POWERCOREは固定処理システムなので、信号レベルを0dB以上に上げると歪みが生じます。 クリップインジケータが点灯したら必ず出力ゲインフェーダーを下げるか、後述するレベル較正 を行って消灯させてください。

#### Apply(適用)フェーダー

青いリファレンス分析曲線をターゲット・オーディオに適用するフェーダーです。0%にすると、 赤い適用曲線が平らになります。フェーダーを上げていくと、赤い曲線も変化して、ターゲット 曲線とリファレンス曲線の間のEQ 補間曲線を表示します。100% では100% 補間されたEQ 曲線 になります。

#### Level Calibration(レベル較正)

処理の有無にかかわらず、レベルが均一に一致するよう、適用 EQ曲線のゲインを調整します。こ の機能を使用すると、プラグインを通さずに、全く同じレベルで信号を比較できるので、イコラ イゼーションがよく監視できます。

#### Limit(リミター)スイッチ/作動インジケータ

プラグインの出力が0dBを越えないようにするリミターです。オンにするとオレ Limit ) ンジ色に点灯します。赤く点滅している時はリミターが作動中であることを表示 します。

### リファレンス曲線セクション

「用語」の段落で説明したように、「リファレンス曲線」とは、こんなサウンドにしたい、という 理想のオーディオの曲線です。これには他のトラックやレコーディング、CD に入っている曲など を使用します。

#### Learn(学習)

オーディオファイルやソースのスペクトル曲線をサンプリングする機能です。こ Learn のボタンをオンにして曲などの再生を始めます。再生が終わったらボタンをオフ にすると、その曲線が有効になります。

#### File(ファイル)

曲線を保存、ロードするメニューを表示します。分析曲線ファイルの操作は、5ページの「プリ セットの操作」をお読みください。

日本語

#### Draw(ドロー)

ドローツールを使ってリファレンス曲線をエディットします。

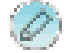

#### 鉛筆ツール

鉛筆ツールを使ってグラフ上にリファレンス曲線を描きます。たとえば低域スペクトル の良いリファレンス曲線を使いたいけれど、それをそのままターゲット・オーディオに 適用すると高域成分が十分にブーストされない、という場合、低域はそのままにして、 鉛筆ツールで高域がブーストされるよう曲線を描きます。

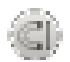

#### 磁石ツール

磁石ツールを使って、グラフ上のリファレンス曲線がターゲット曲線と一致するように 編集します。たとえば、低域スペクトルが気に入っているリファレンス曲線を使いたい けれど、ターゲット・オーディオの高域成分もそのままの状態で使いたい場合、磁石 ツールを使って、リファレンス曲線の高域部分をターゲット曲線の該当部分に引き寄せ ます。

#### 範囲設定ツール

処理したいスペクトルの範囲を指定して、その部分をまとめて上下に調整します。たと えば低域スペクトルの良いリファレンス曲線を使いたいけれど、そのEQ曲線をター ゲット曲線に適用すると、低域が若干ブーストしすぎてしまう、という場合、このツー ルで低域の範囲を設定して、気に入ったサウンドになるまでマウスで少しずつレベルを 下げます。

#### ターゲット曲線セクション

「用語」の段落で説明したように、「ターゲット曲線」とは、リファレンス・オーディオの周波数 特性を適用したい、処理対象となるオーディオ周波数曲線です。これにはオーディオトラックや 他のレコーディングセッションからのミックス、改善したいテイクなどを使用します。

#### Learn(学習)

オーディオファイルやソースのスペクトル曲線をサンプリングする機能です。こ Learn のボタンをオンにして曲などの再生を始めます。再生が終わったらボタンをオフ にすると、その曲線が有効になります。

#### File(ファイル)

曲線を保存、ロードするメニューを表示します。分析曲線ファイルの操作は、5ページの「プリ セットの操作」をお読みください。

# 3 種類の画面

ASSIMILATORにはそれぞれ機能を持った 3種類の画面があります。

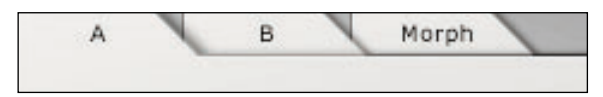

- 「A」画面と「B」画面ではそれぞれのリファレンス/ターゲット設定を行います。
- 「Morph」画面では「A」画面と「B」画面の設定間でモーフィング(変形)を行います。

#### 「A」画面と「B」画面

「A」画面と「B」画面は全く同じインターフェースですが、2種類のリファレンス/ターゲット 曲線が設定できます。このため2種類の設定の簡単なA/B 比較が可能です。これに「Morph」画 面が加わると、更に面白くなります。

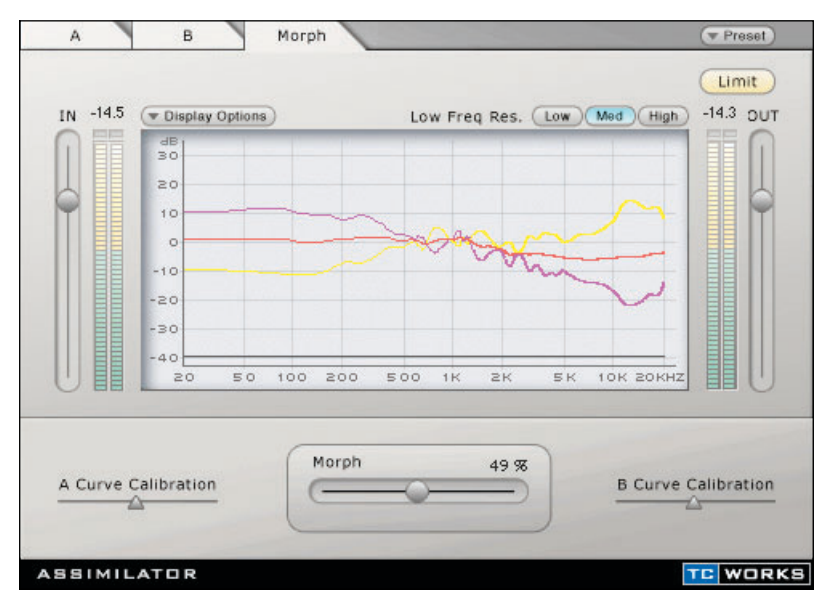

#### 「Morph」画面

モーフィング(変形)機能はこれまでにないパワーを持っています。[Morph] スライダーで(動 かす方向によって)AからBまたはBからAへの変形処理を行います。たとえばイントロとバー スのEQ 曲線から、全く異なるコーラスの EQ 曲線にモーフィング(変形)させます。モーフィン グ機能は、映画やビデオのポストプロダクションで、映像の変化に合わせてサウンドのEQ曲線 をスムーズに変形させる時にも使用できます。

#### 分析グラフ

「Morph」画面のグラフには、Aの分析曲線とBの分析曲線、モーフィングされたEQ 曲線が表示 されます。

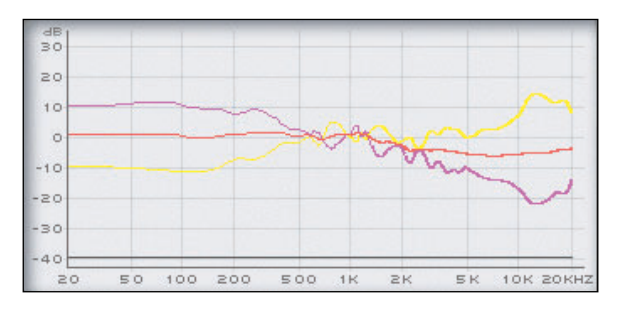

- 黄:「A」画面のEQ 曲線
- 赤: 変形したモーフィング曲線。0% では、曲線が「A」画面の設定になります。[Morph] スライダーを右に動かすにつれ、適用されたEQ曲線が「B」画面の設定に近づいてい きます。
- 紫:「B」画面のEQ 曲線
- 黒: 処理後の信号のリアルタイム分析

#### Display Options(表示オプション)

これをクリックすると、グラフに表示される曲線がオン/オフできます。ただし表示をオフにし ても、その曲線が表示されないだけで、無効になるわけではありません。

#### Morph(モーフ)スライダー

「A」画面と「B」画面での設定間で曲線を変形させます。このスライダーを使うには、まず「A」 画面と「B」画面のリファレンス/ターゲット曲線を学習することが必要です。

[Morph]スライダーをA に設定すると、「A」画面での設定だけがオーディオデータに適用され、 赤い適用曲線は黄色いAの曲線と一致します。

[Morph]スライダーをB に設定すると、「B」画面での設定だけがオーディオデータに適用され、 赤い適用曲線は紫のBの曲線と一致します。

#### A/B Curve Calibration(曲線較正)

このスライダーを使って「A」画面と「B」画面の曲線のゲインを調整します。これによって、出 力レベルを変化させずに変形ができるため、A/B曲線が必ず同じレベルの状態でモーフィング機 能を実行できます。

# チュートリアル

### インストゥルメント・トラックの一致

ここでは、マルチトラック・レコーディングでインストゥルメントのトラックをアシミレーショ ン(同化)させるインサートエフェクトとしてASSIMILATORを使った例をご紹介しましょう。 自分の生ギターサウンドを、気に入ったギタートラックと同じサウンドに仕上げるのが目標です。 2本のギタートラック、つまりターゲットである自分のギター演奏トラックと、リファレンスで ある理想のギターサウンドのトラックは、いずれもナイロンの 6弦ギターです。

- 1. 自分で演奏したナイロン6 弦ギターのトラックを処理するチャンネルにASSIMILATORをイ ンサートします。
- 2. 画面のターゲット曲線セクションで [Learn]をクリックし、再生を始めます。
- 3. 再生が終わったらもう一度 [Learn]をクリックして学習機能をオフにします。
- 4. 次に、このトラックをイコライズするためのプリセットをロードします。リファレンス曲線 セクションの[File]をクリックして、ファイルメニューからプリセットの曲線「6 String Nylon」をロードします。
- 5. 自分のトラックの再生を始め、ギターサウンドのイコライゼーションが満足ゆくまで、画面 上で [Apply] フェーダーを右へ動かします。

#### マスタリング

SparkやWaveLabなどマスタリングソフトでASSIMILATORを使用する方法をご紹介します。 自分のミックスを、プロがマスタリングしたミックスと同じようなサウンドに仕上げるのが目標 です。どちらの曲も似たようなアレンジで、トラック内容、全体のスペクトルのバランスも似て いると想定します。ここではエディタとしてSpark LEを使います。

- 1. リファレンスとして使いたいCDの曲をSpark LEなどマスタリング/サンプル編集用のオー ディオエディタに取り込みます。
- 2. リファレンス曲線セクションの [Learn]をクリックして再生を始めます。
- 3. 曲のトラック演奏が終わったら、もう一度 [Learn] をクリックして学習機能をオフにします。 この分析曲線を後で呼び出したい場合は、リファレンス曲線セクションのファイルメニュー で曲線を保存してください。
- 4. 次に、処理したい自分の曲を、マスタリングエディタのファイルビューにロードします。
- 5. ターゲット曲線セクションの [Learn]をクリックして、分析曲線を学習します。
- 6. この曲の再生を始めます。再生が終わったら、もう一度 [Learn] をクリックして学習機能を オフにします。
- 7. ターゲット曲線セクションのファイルメニューで、自分の曲の分析曲線に名前(「My Song」 等)をつけて保存します。
- 8. これで、リファレンス曲線セクションにはプロがマスターした曲の分析曲線が、またターゲッ ト曲線セクションには自分の曲の分析曲線が入りました。
- 9. 自分の曲の再生を始め、全体のイコライゼーションが良く聞こえるところまで、画面上で [Apply] フェーダーを右へ動かします。
- 10. 気に入ったフェーダーの位置が見つかったら、新しいミックスを新規オーディオファイルと してディスクに保存します。
- 11. EQ 曲線全体を調整したい場合は、ドローツールでリファレンス曲線を編集します。これによっ てターゲット・オーディオに適用される EQ 曲線が調整できます。

### モーフィング

ロックの曲をマスタリングするにあたり、イントロとバースはラジオのAM局から流れてくるよ うなLo-Fiサウンドにして、コーラス部分に近づくに従って次第にHi-Fiサウンドに移行してい き、コーラス部分に入ったら完全にHi-Fiサウンドになる、という効果を作りたいとします。これ がASSIMILATORを使えば簡単に再現できます。

- 1. 「A」画面を表示させます。
- 2. リファレンス曲線セクションで [Learn]をクリックして、Lo-Fiオーディオミックスを学習す るか、Lo-Fiプリセットの一つを使用します。
- 3. Lo-Fi部分の再生が終わったら、もう一度 [Learn]をクリックして学習機能をオフにします。 この分析曲線を後で呼び出したい場合は、リファレンス曲線セクションのファイルメニュー で名前を付けて(「Lo Fi」等)曲線を保存してください。
- 4. ターゲット曲線セクションで [Learn]をクリックして、自分の曲の分析曲線を学習します。
- 5. 再生が終わったら、もう一度 [Learn]をクリックして学習機能をオフにします。
- 6. ターゲット曲線セクションのファイルメニューで、この分析曲線に名前を付けて(「My Hit Song」 等)、保存します。
- 7. リファレンスとして「Lo Fi」ファイルが、またターゲットとして自分のミックスの曲線ファ イルができたので、今度は「B」タブをクリックして「B」画面を表示させます。
- 8. 「B」画面のリファレンス曲線セクションで、 [Learn] をクリックして、理想のコーラスセク ションの Hi-Fiトラックを学習します。
- 9. ターゲット曲線セクションのファイルメニューで分析曲線「My Hit Song」をロードします。
- 10.「A」画面と「B」画面でそれぞれ設定が終わったら、「Morph」タブをクリックして「Morph」 画面を表示させます。
- 11. フェーダーを左端 0%に設定します。
- 12. プラグインのパラメータをオートメーション化できるアプリケーションを使って、曲を再生 します。
- 13. イントロとバースでは [Morph] スライダーを 0% のままにして Lo-Fi サウンドが出るように します。
- 14. ブリッジ部分の再生が始まったら [Morph] スライダーをゆっくり右に動かしていき、コーラ ス部分に入ったところで 100%にします。

日本語

# **CONTACT DETAILS**

If you would like to get in touch with us please e-mail to: **info@tcworks.de**, contact our local distribution partner or write to:

TC WORKS Soft-& Hardware GmbH Customer Support Flughafenstrasse 52B 22335 Hamburg Germany

www.tcworks.de e-mail: info@tcworks.de

**USA:** TC Electronic Inc. TC Works Customer Support 742-A Hampshire Rd. Westlake Village, CA 91361

www.tcworks.de e-mail: us@tcworks.de

### **TECHNICAL SUPPORT**

Details on how to obtain technical support can be found in the included Customer Support Document. For immediate answers on many support questions, visit the TC SUPPORT INTERACTIVE pages on **www.tcworks.de**